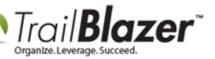

Author: Kristenson, Joel Last Updated: 2021-12-30

#### **Overview**

This article walks through the steps to perform mail-merge (letter writing) with Trail Blazer and Microsoft Word.

You can utilize this integration for letters, envelopes, labels, etc. There are many benefits to this, such as the ability to create letter templates with multiple columns, text wrapped around images, and much more. Another benefit would be the ability to print to whatever type of label paper you're using.

This integration allows you to merge-in any data point that you are tracking in your database e.g. name, address, donation date, donation amount, ask amount, nickname, household name, etc.

Prefer video? Click here to watch a video tutorial.

**Tip:** Creating custom "mailing formats" will help streamline this process.

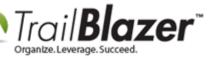

# **Steps**

Navigate to the list that you want to run a mail-merge print from. In this example I used the Thank You Letter – Contributions list.

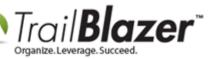

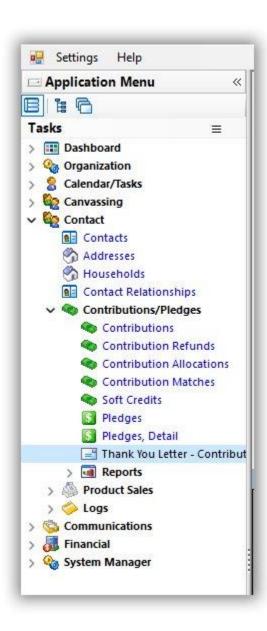

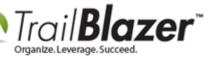

Run a targeted <u>search query</u> for the contacts that you want to print for. *In this example I searched for donors that needed a thank you letter.* 

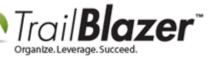

# Run a search for the contacts that you want to do a print for.

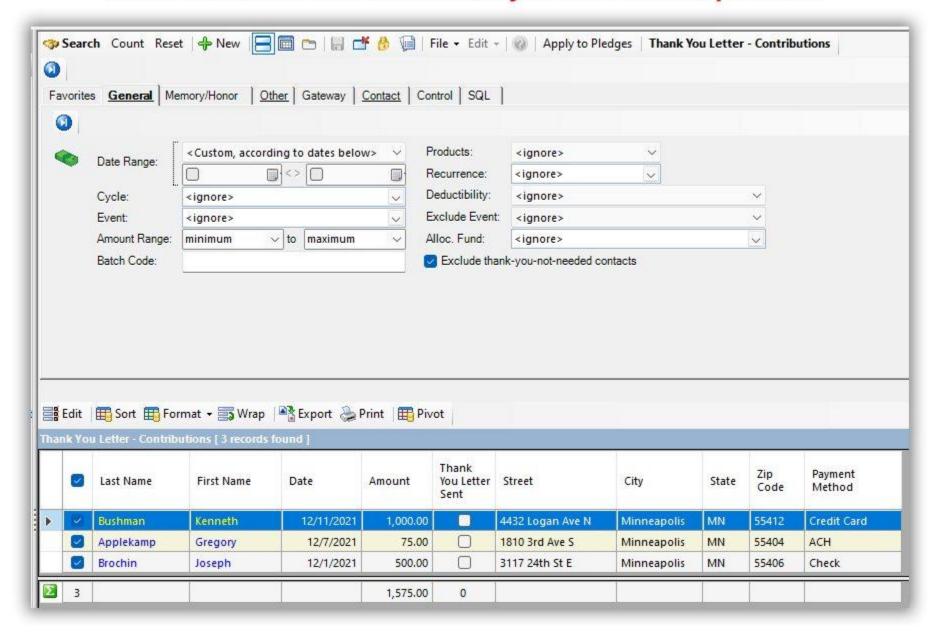

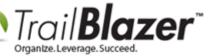

Next, and **very important**, you will need to **format** (add / remove columns) (<u>learn how to format</u>) into the grid that you want to use a **merge fields** in your printing. Some common examples for this would be:

- Title
- First name / last name
- Address (street, street 2, city, state and zip code)
- Contribution date
- Contribution amount
- Contribution fund name
- Contribution event name
- Household salutation name
- Household envelope name

My example is below.

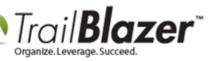

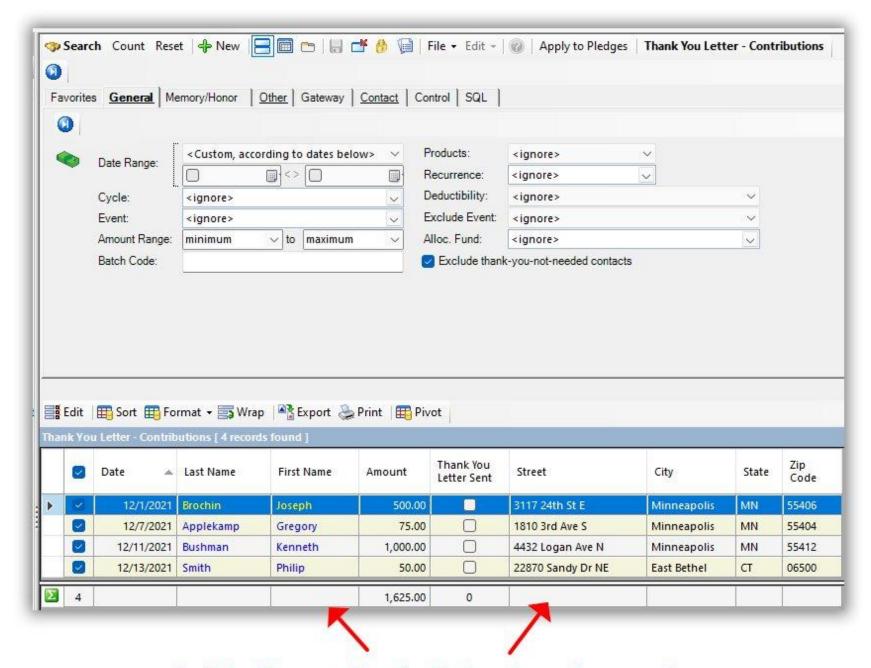

Build a format that includes the columns of

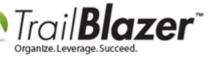

You can then save this format for future use.

Double-check that you have all of the columns added to your format that you will need for merging into your letter.

Then select File > Write Letter Using Microsoft Word...

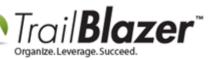

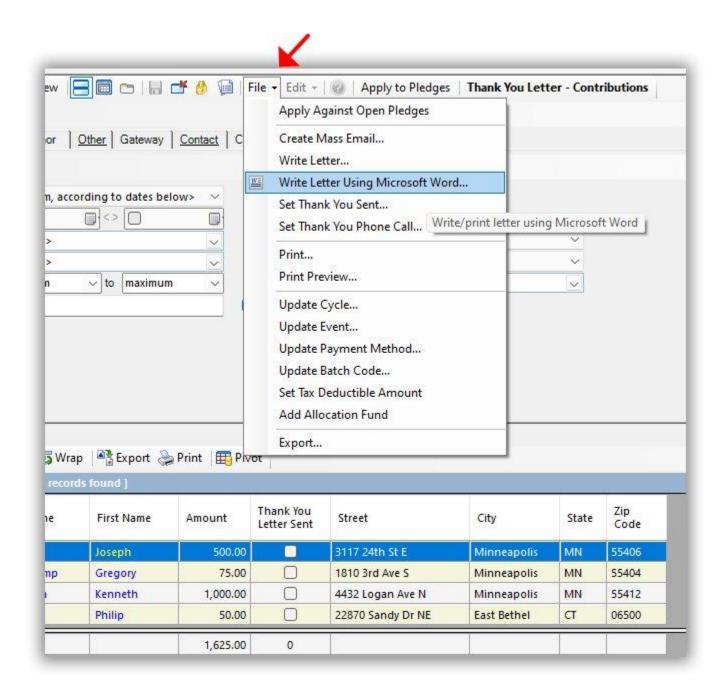

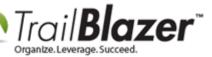

The **first time** you run a mail-merge through MS Word, check the box for:

- Create merge data file (using document name, but with a .csv extension)
- Open Microsoft Word Document
  - Open new document

# Select these settings the \*first\* time you're printing.

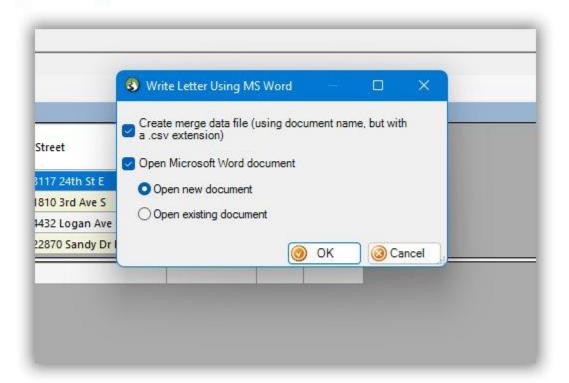

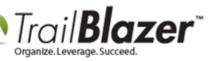

Choose the **file directory** for saving the .CSV export and the new Microsoft Word doc, give the files a **name**, and click **[Save]**. *In my example I used my Documents folder, and called the files "Trail Blazer Thank You Letter Template"*.

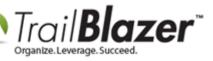

# Choose your file directory > provide a file name > click Save.

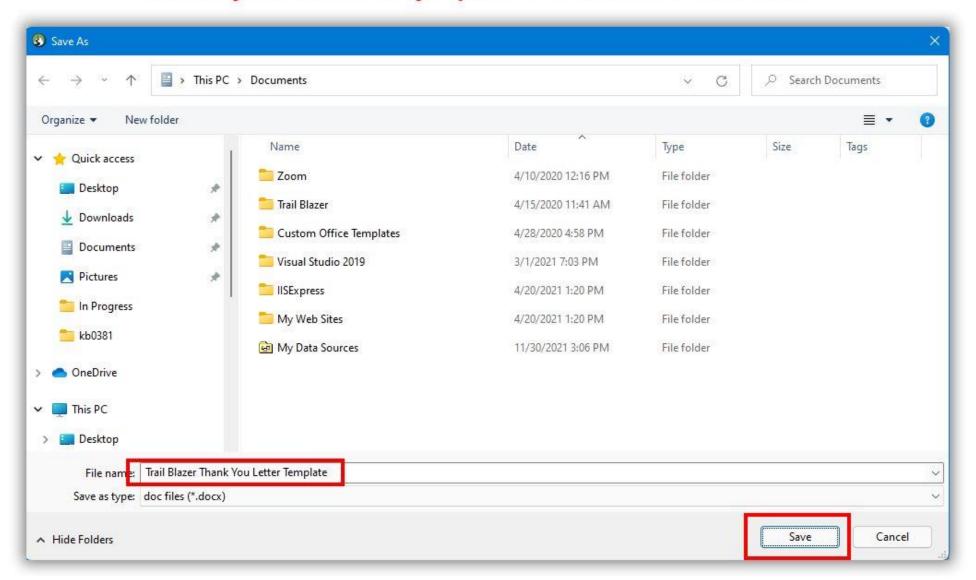

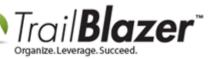

You'll receive a popup message with instructions for how to open the document. Click [OK] to proceed.

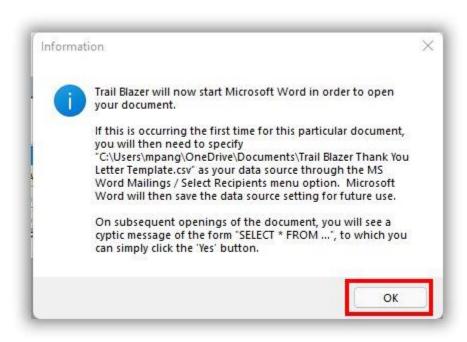

This will open your new blank word document.

**Note:** When doing this in the *future*, you can select to **open an existing document** that you've already designed.

Navigate to the Mailings tab > Stat Mail Merge.

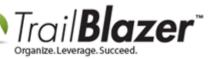

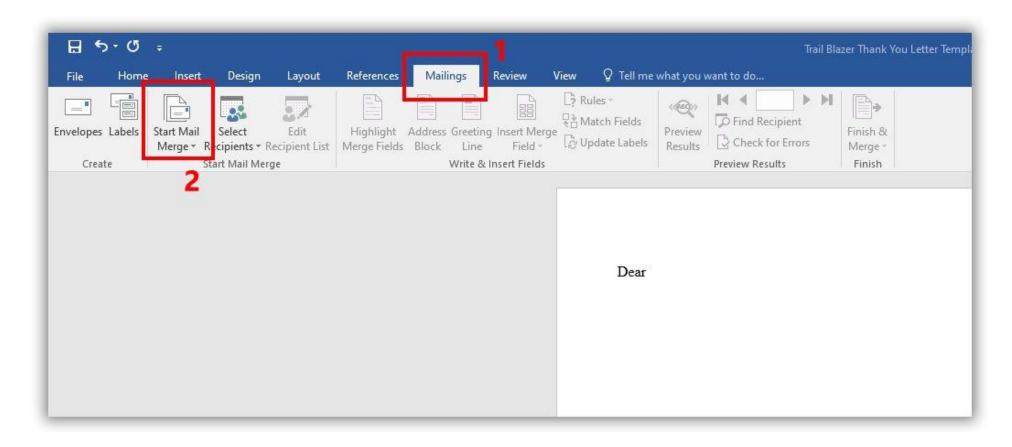

Select the **Letter** option from the drop-down.

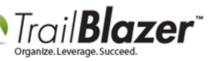

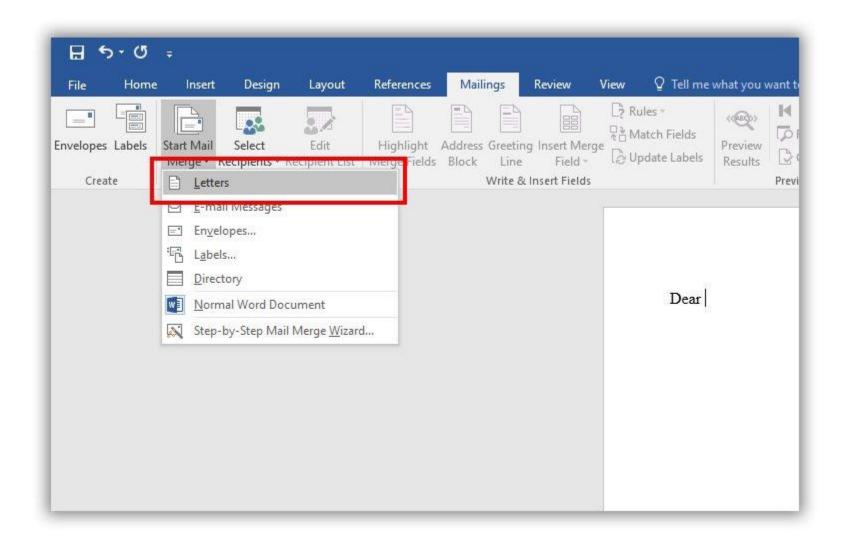

You can now proceed with designing your template by adding images, column dividers, text, custom font and styling, etc.

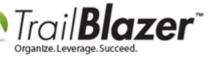

When you are ready to insert a merge field, click the Select Recipients drop-down under the Mailings tab and select Use Existing List.

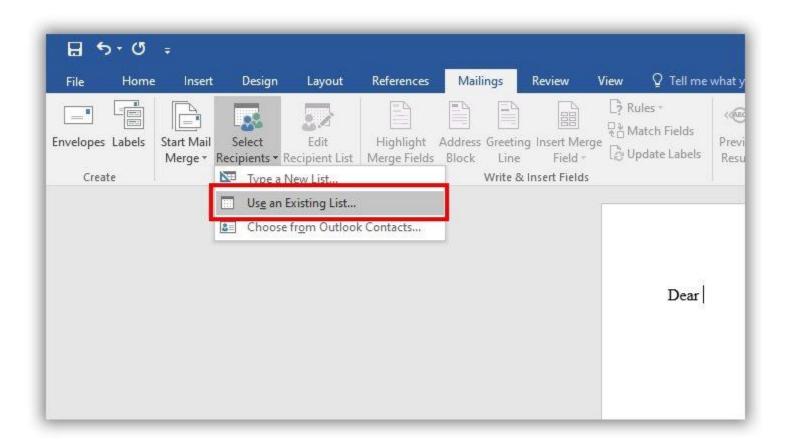

Locate the **exported .CSV file** that was created in previous steps (it will have the same name as your word document), select it, and click **[Open]**.

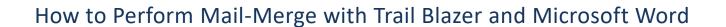

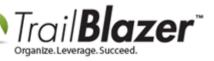

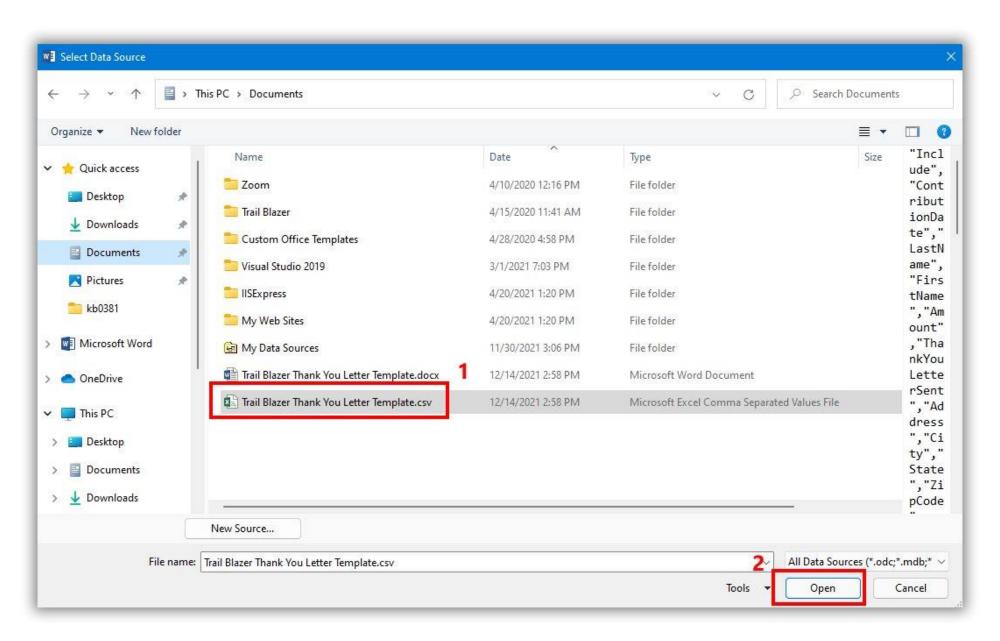

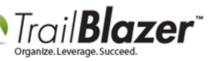

Now you can click on the **Insert Merge Field** drop-down under the **Mailings** tab, and access the data fields that were exported in the .CSV file. *In my example, I insert the FirstName field.* 

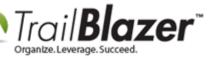

# Inserting a merge field with the data points pulled from your Trail Blazer database.

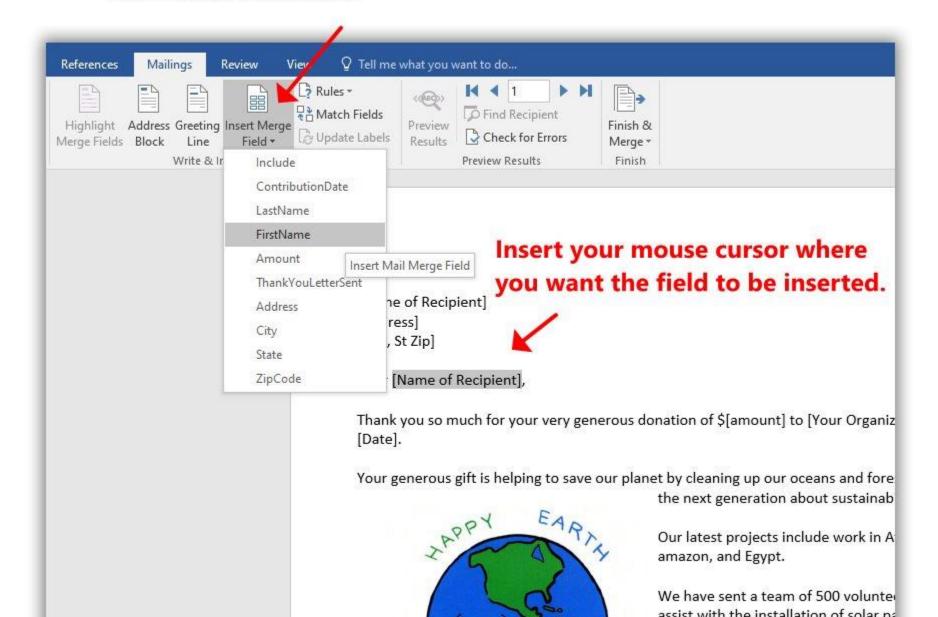

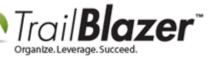

After a merge field is inserted it will add << >> symbols around the test. Here's my example.

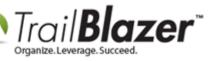

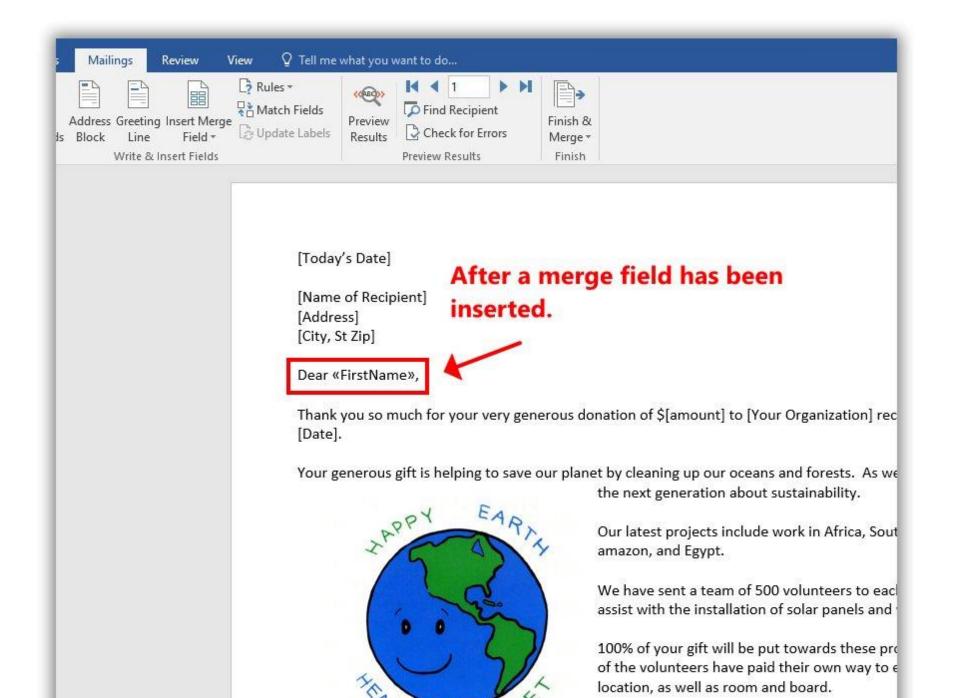

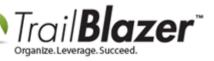

Repeat these steps until all of your desired merge fields have been added to your Word document. Once you're finished, save the document for future use. My finished example is below. I've highlighted the merge fields being used.

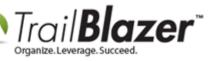

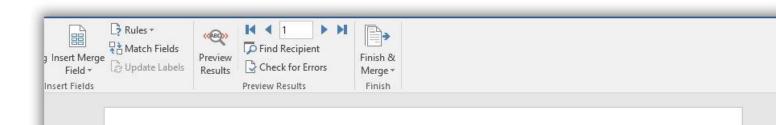

#### December 15, 2021

«FirstName» «LastName» «Address» «City», «State», «ZipCode»

#### Dear «FirstName»,

Thank you so much for your very generous donation of \$«Amount» to Save our Planet, Inc. received on «ContributionDate».

Your generous gift is helping to save our planet by cleaning up our oceans and forests. As well as teaching the next generation about sustainability.

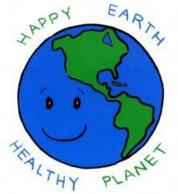

Our latest projects include work in Africa, South America, the amazon, and Egypt.

We have sent a team of 500 volunteers to each job site to assist with the installation of solar panels and wells.

100% of your gift will be put towards these projects, and all of the volunteers have paid their own way to each job location, as well as room and board.

Be sure to follow our story on website blog. We will be posting weekly updates and videos.

#### Respectfully,

Joel Kristenson Executive Director, Save Our Planet, Inc.

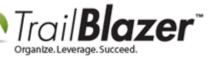

To test the print preview, click the [Preview Results] button under the Mailings tab.

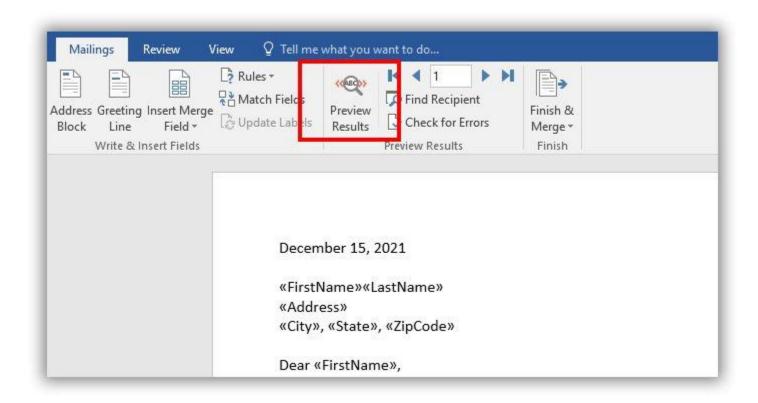

Below is my print preview example. You can page left and right to see how the letters work before printing.

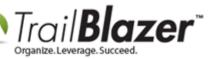

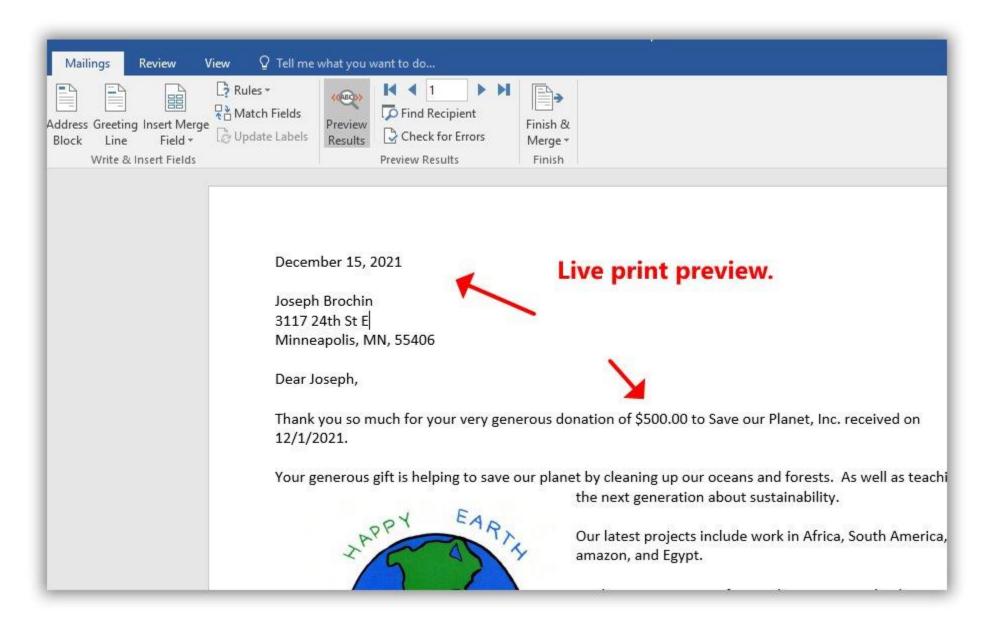

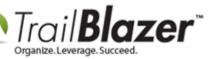

If everything looks correct, you can click [Finish & Merge] > Print Documents.

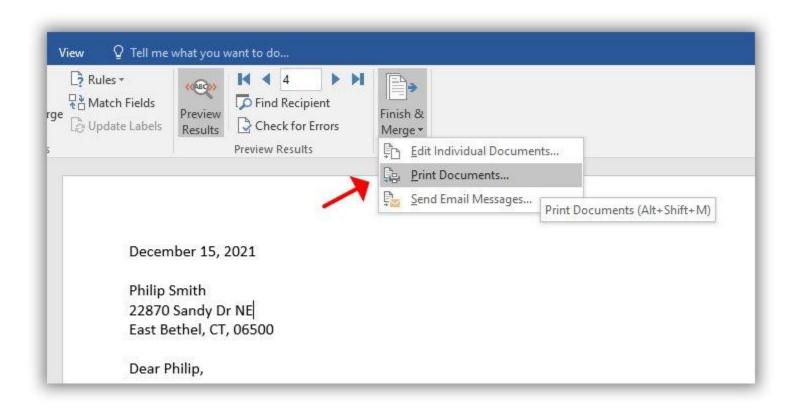

If you are printing thank you letters, you will want to return to **Trail Blazer** and click the **[Sent]** button for those people that the letter was mailed to.

You can now utilize the mail-merge Word document that you've created, when you need to export and merge again in the future. For future merges, you will use these settings:

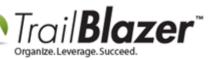

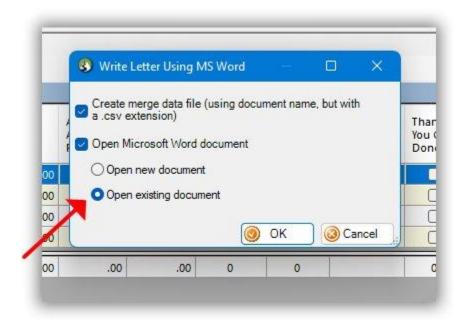

And select the file that has the merge fields included.

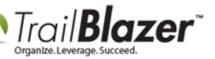

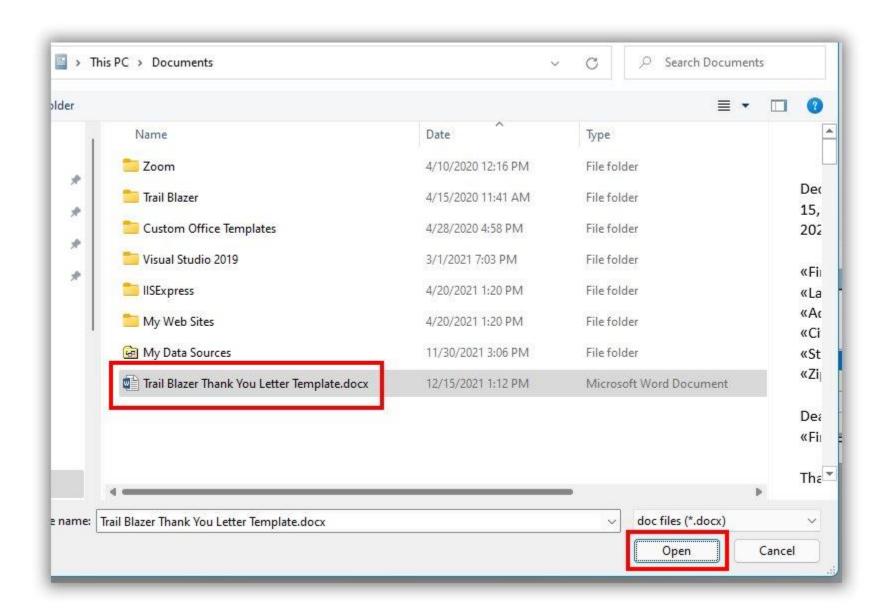

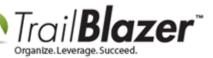

**Tip:** you can upload and save a copy of the word document that you create, into the **System Gallery** in your database. That way other users will have access to it. Example:

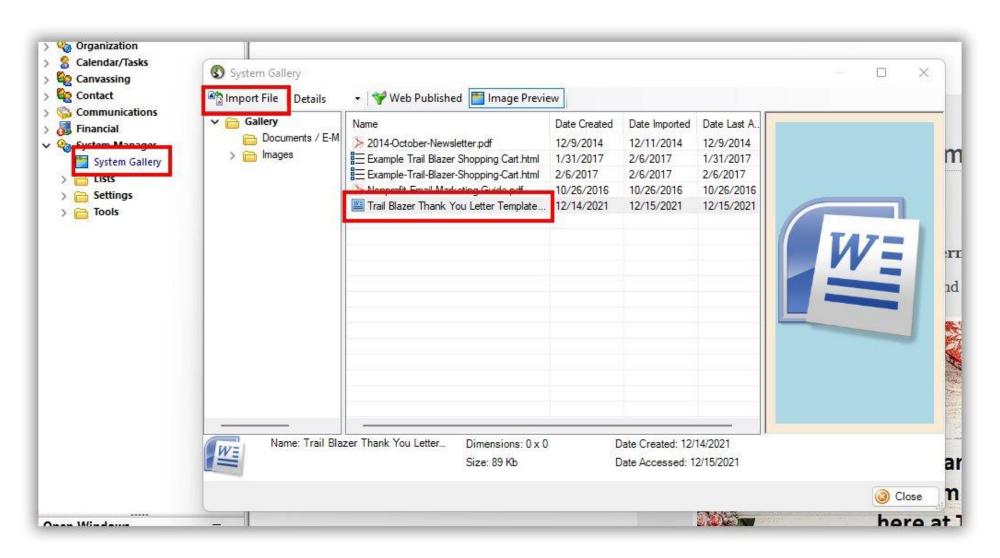

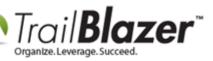

The related resources below will provide quick links to other related articles and videos.

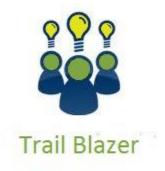

- YouTube Channel
- Knowledge Base Articles
- 3rd Party Resources

#### **Related Resources**

Article: Creating and Saving Default Formats for Reporting with the Grid

**Article:** How to Print Envelopes

**Article:** How to Print Household Labels

Article: How to Print Mail-Merge Address Labels

Article: How to Mass Update a List of Contacts with an Attribute Item

Video: Beginning Queries - Nonprofit

Video: Year End Tax Letter

# **Trail Blazer Live Support**

© Phone: 1-866-909-8700

Email: support@trailblz.com

Facebook: https://www.facebook.com/pages/Trail-Blazer-Software/64872951180

Twitter: https://twitter.com/trailblazersoft

\* As a policy we require that you have taken our intro training class before calling or emailing our live support team.

<u>Click here</u> to view our calendar for upcoming classes and events. You can sign up other members on your team for the same training.

- \* After registering you'll receive a confirmation email with the instructions for how to log into the <u>GoToMeeting</u> session where we host our live interactive training classes.
- \* This service <u>is</u> included in your contract.